# 300 万画素 C マウントカメラ AR-D300C 取扱説明書

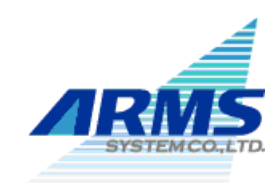

アームスシステム株式会社

2014/08/27 改訂版

# 目 次

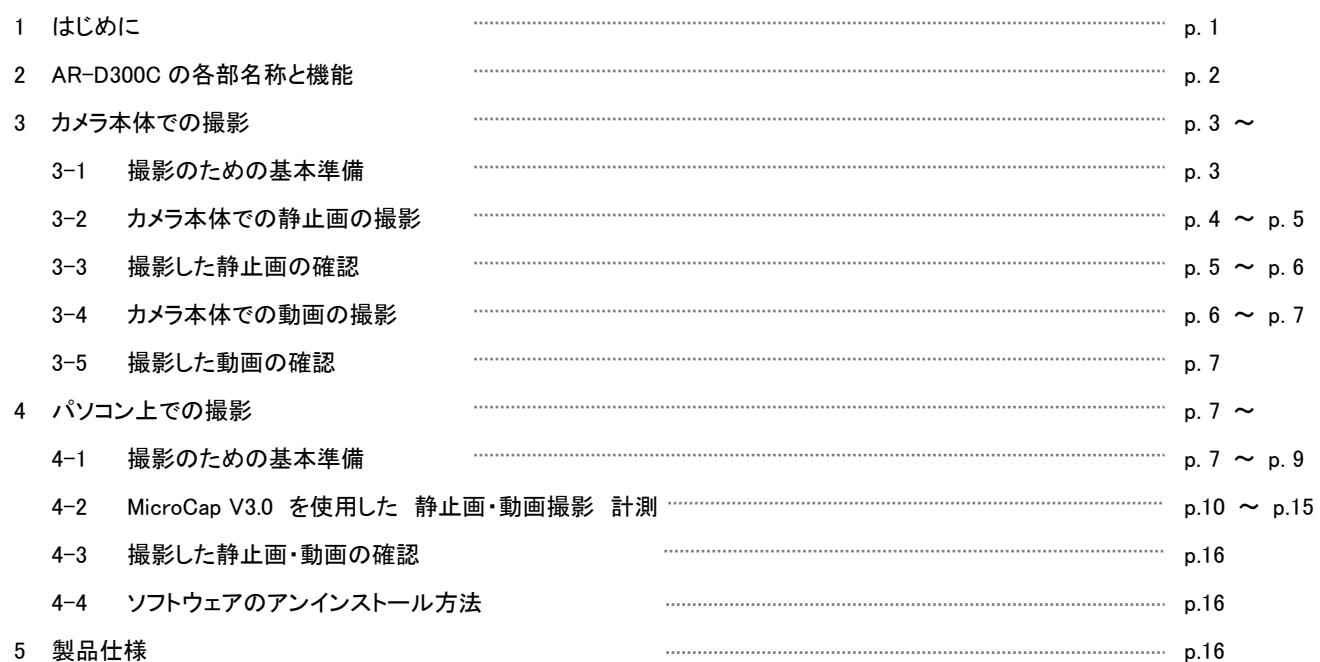

# 1. はじめに

このたびは「300 万画素 USB C マウントデジタルカメラ AR-D300C」をお買上げ いただきまして、まことにありがとうございます。

本製品はおもに、下記の用途にご使用いただけます。

- カメラ本体液晶画面での顕微鏡画像観察
- カメラ本体上での SDHC カードへの観察画像(動画・静止画)記録
- 外部モニターに接続後の動画観察(モニター別途)
- パソコンに接続後の動画・静止画観察(パソコン別途)
- 3 パソコン上での画像保存・動画保存

製品ご使用の前に、本体製品の付属品がすべて揃っているかご確認

## 下さい。

- 300 万画素 USB カメラ(C マウント CMOS)本体
- 3 MicroCap・カメラドライバーインストール CD-ROM ×2枚 (32bit 版、64bit 版 それぞれ 1 枚)
- SDHC カード
- USB シャッターケーブル
- USB 接続ケーブル
- TV 出力ケーブル
- リモコン
- 3 AC アダプター

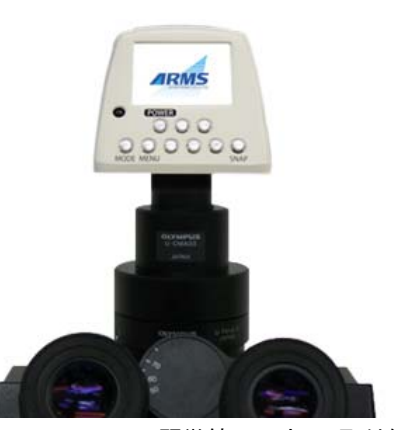

顕微鏡 C マウント取付例

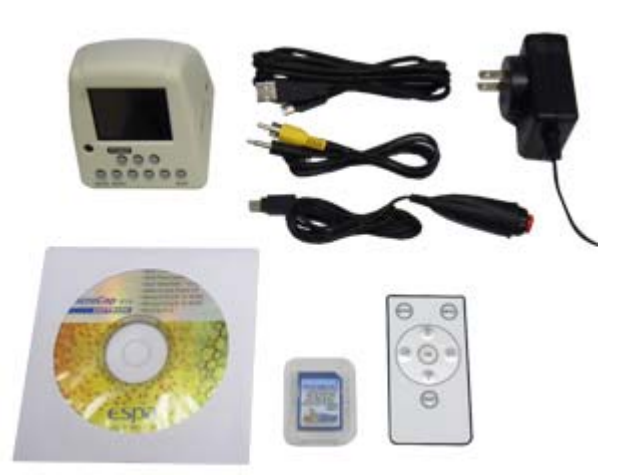

AR-D300C 本体およびリモコンの各部の名称と機能は次のとおりです。

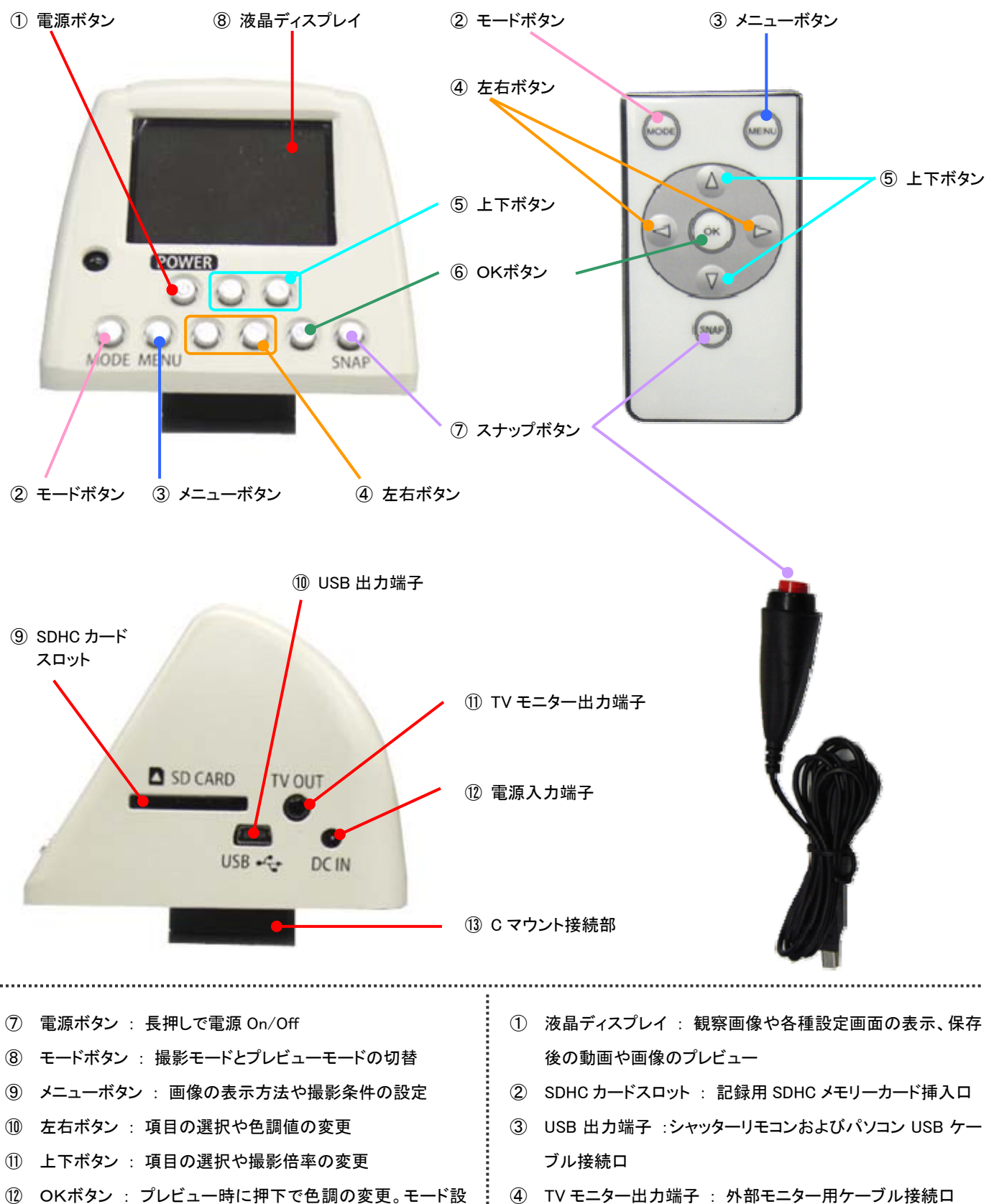

- 定時に押下で設定値を決定
- ⑬ スナップボタン : 静止画・動画保存時の撮影シャッター
- ⑤ 電源入力端子 : 電源アダプターケーブル接続口
- ⑥ C マウント接続部 : 顕微鏡 C マウント部接続口

# 3. カメラ本体での撮影

# 3-1 撮影のための基本準備

- ① AR-D300C を顕微鏡 C マウント部へ接続します。
- ② 製品同梱の SDHC メモリーカードを、カメラ本体の SDHC カードスロットへ差し込みます。
- ③ 電源アダプターのコードを、カメラ本体へ接続します。
- ④ ①~③の準備ができたら、本体の電源ボタンを長押し(1~2 秒程度)して、電源を On にします。

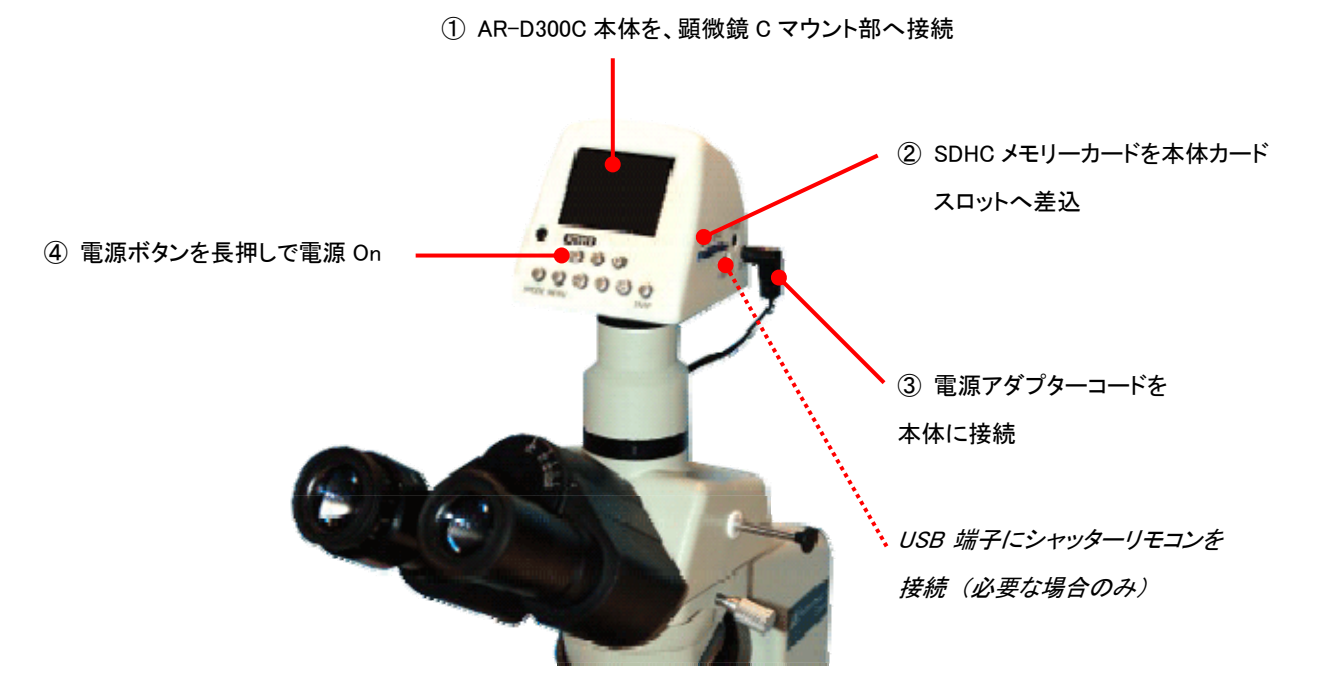

上記 ①~④ の操作で、観察画像がカメラ本体の液晶ディスプレイに表示されます。

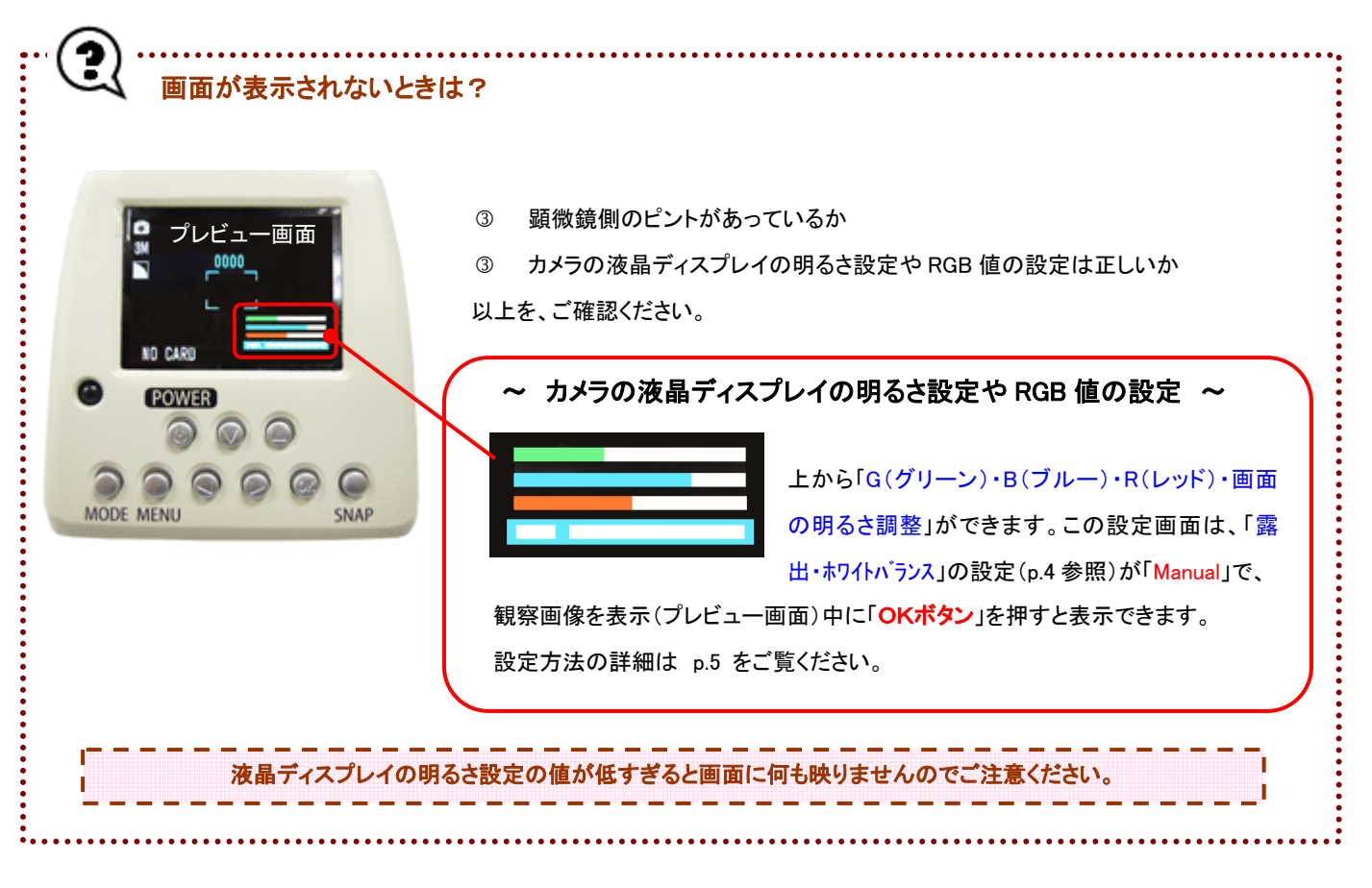

# 3-2 カメラ本体での静止画の撮影

-<br>-<br>-<br>-<br>-<br>-<br><br><br><br><br><br><br><br><br><br><br><br><br><br><br><br>

① "3-1 撮影のための基本準備(p.3)" の手順を済ませたのち、カメラ本体の液晶画面に観察画 像が表示されていることを確認します。

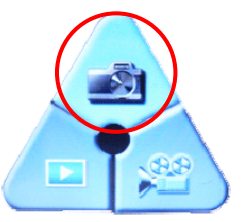

- ② 「静止画モード(デジカメの絵)」が選択されるまで、本体もしくはリモコンの「モードボタン」を数 回押して、「OK ボタン」を押します。
- ③ プレビュー画面に戻ったら「メニューボタン」を押して、必要に応じて撮影条件の設定(下記参照)をおこないます。

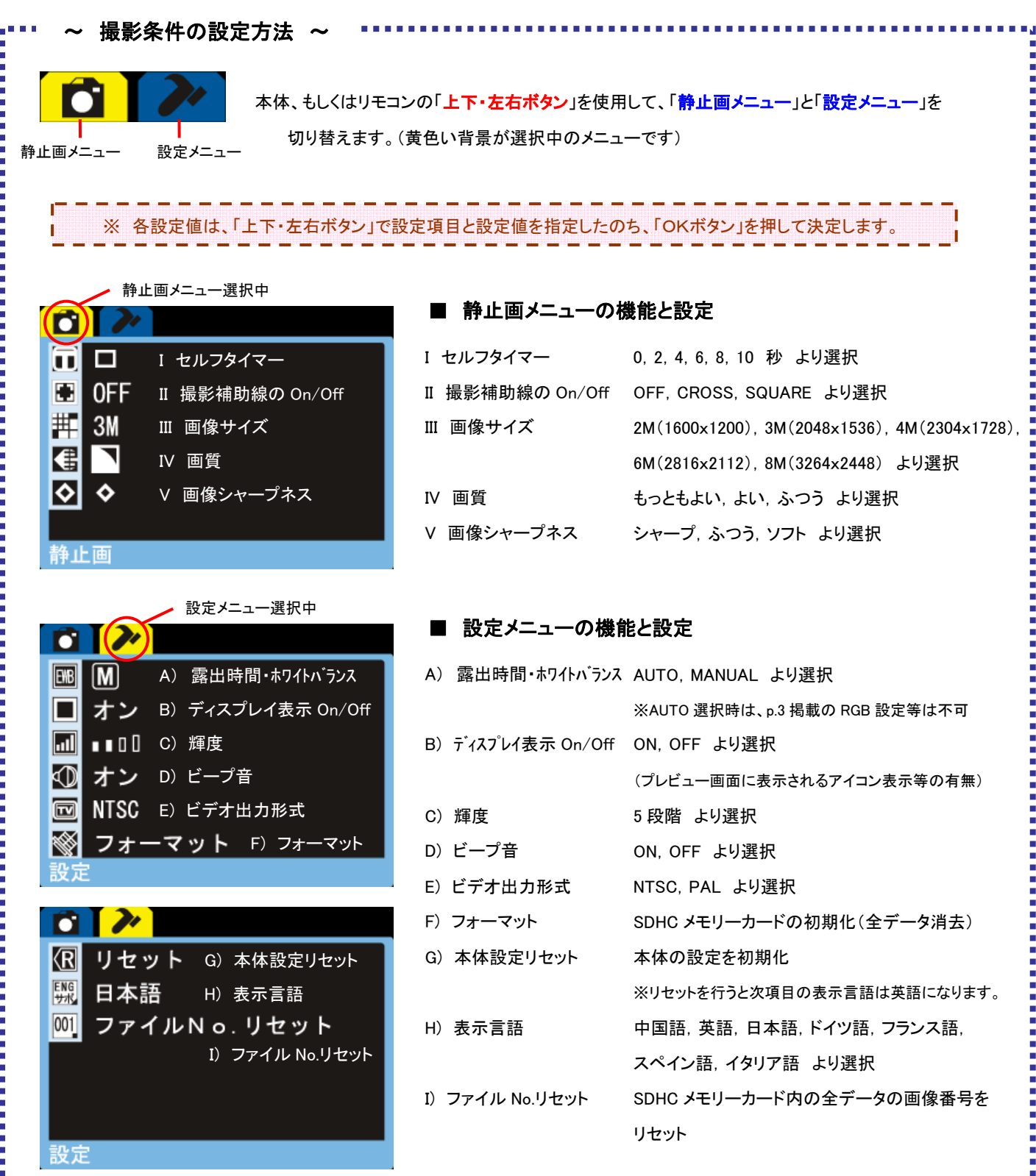

,,,,,,,,,,,,,

# ■ RGB 値・液晶ディスプレイ明るさ設定・撮影倍率設定

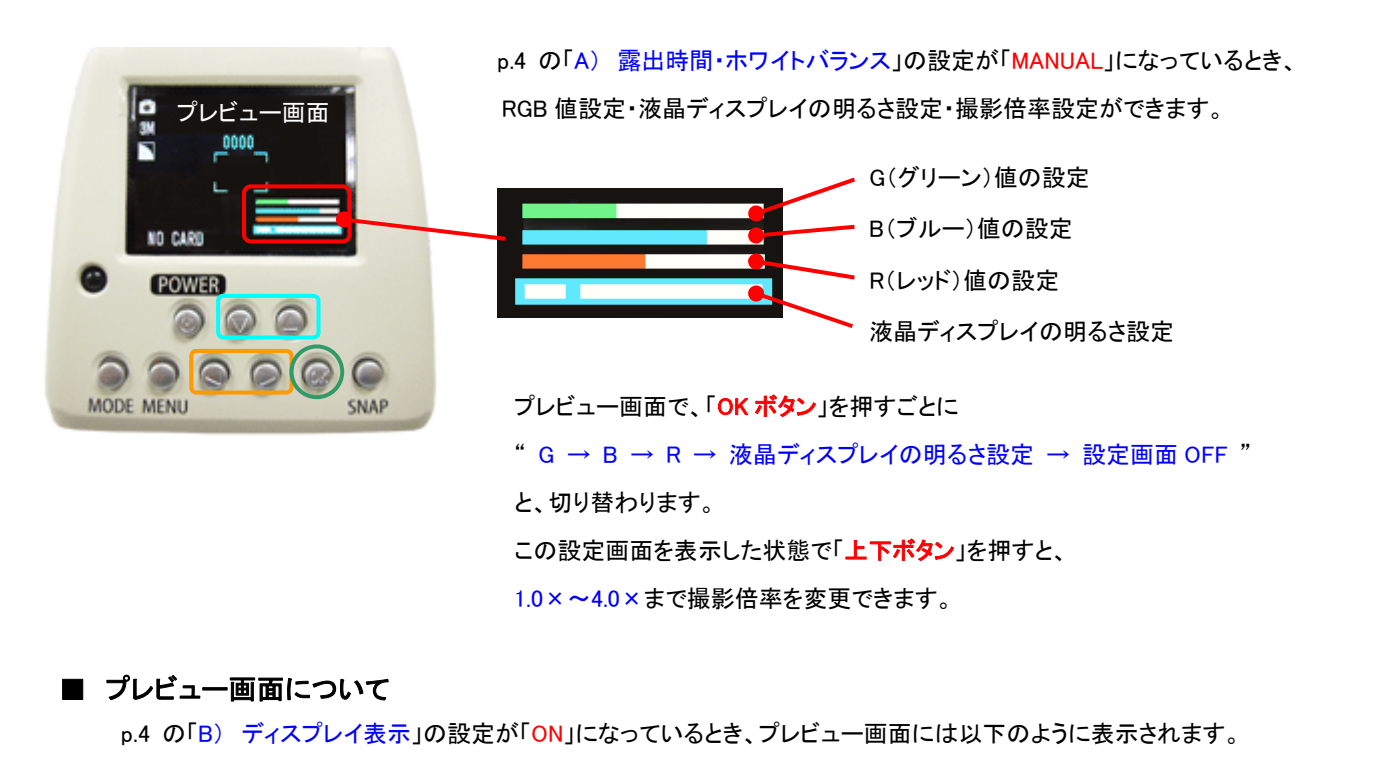

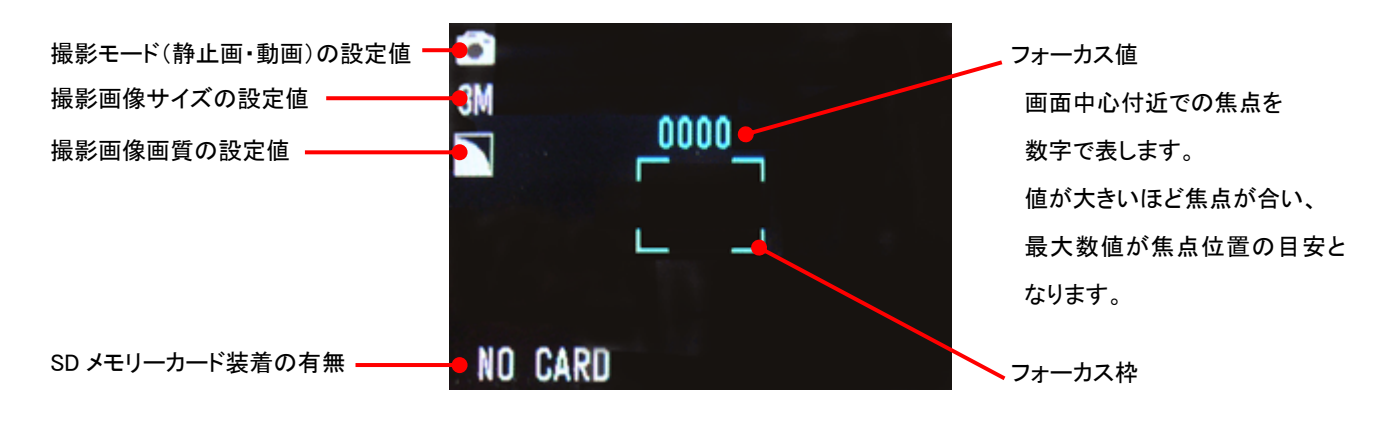

④ 撮影条件の設定が終了したら、本体もしくはリモコンの「スナップボタン」を押して、静止画像を保存します。

# 3-3 撮影した静止画の確認

- ① 撮影した画像を本体で確認する場合は、「プレイモード」が選択されるまで、本体もしくはリモコ ンの「モードボタン」を数回押して、「OK ボタン」を押します。
- ② SD メモリーカード内の写真が一覧表示されるので、「上下・左右ボタン」を使用して表示させた い写真を選び「OK ボタン」を押します。一覧表示に戻る場合は、再び「OK ボタン」を押します。
- 3 写真が表示された状態で「メニューボタン」を押すと、再生メニューが表示され、画像の「消去」 「回転」「スライドショー」が実行できます。

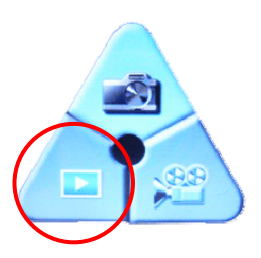

④ 「メニューボタン」を再度押すと、再生メニューを終了できます。

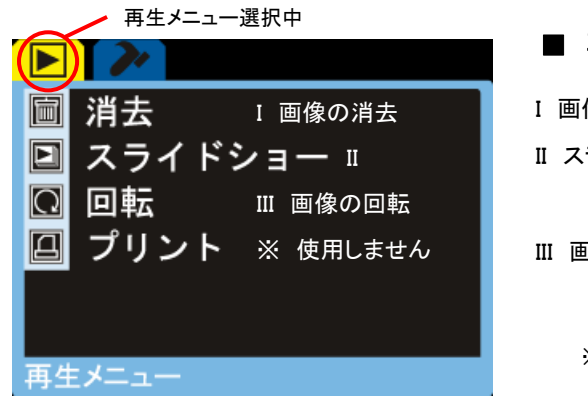

## ■ 再生メニューの機能と設定

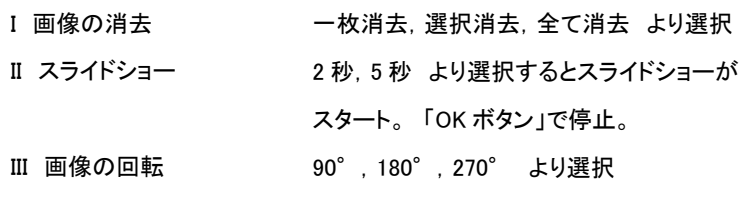

※ プリントメニューは本モデルではご使用いただけません。

# 3-4 カメラ本体での動画の撮影

① "3-1 章(p.3) 撮影のための基本準備" の手順を済ませたのち、カメラ本体の液晶画面に観察 画像が表示されていることを確認します。

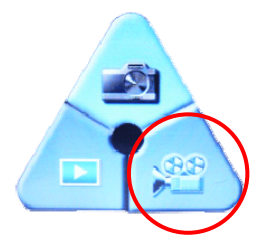

- ② 「動画モード(ビデオカメラの絵)」が選択されるまで、本体もしくはリモコンの「モードボタン」を数 回押して、「OK ボタン」を押します。
- ③ プレビュー画面に戻ったら「メニューボタン」を押して、必要に応じて撮影条件の設定(下記参照)をおこないます。

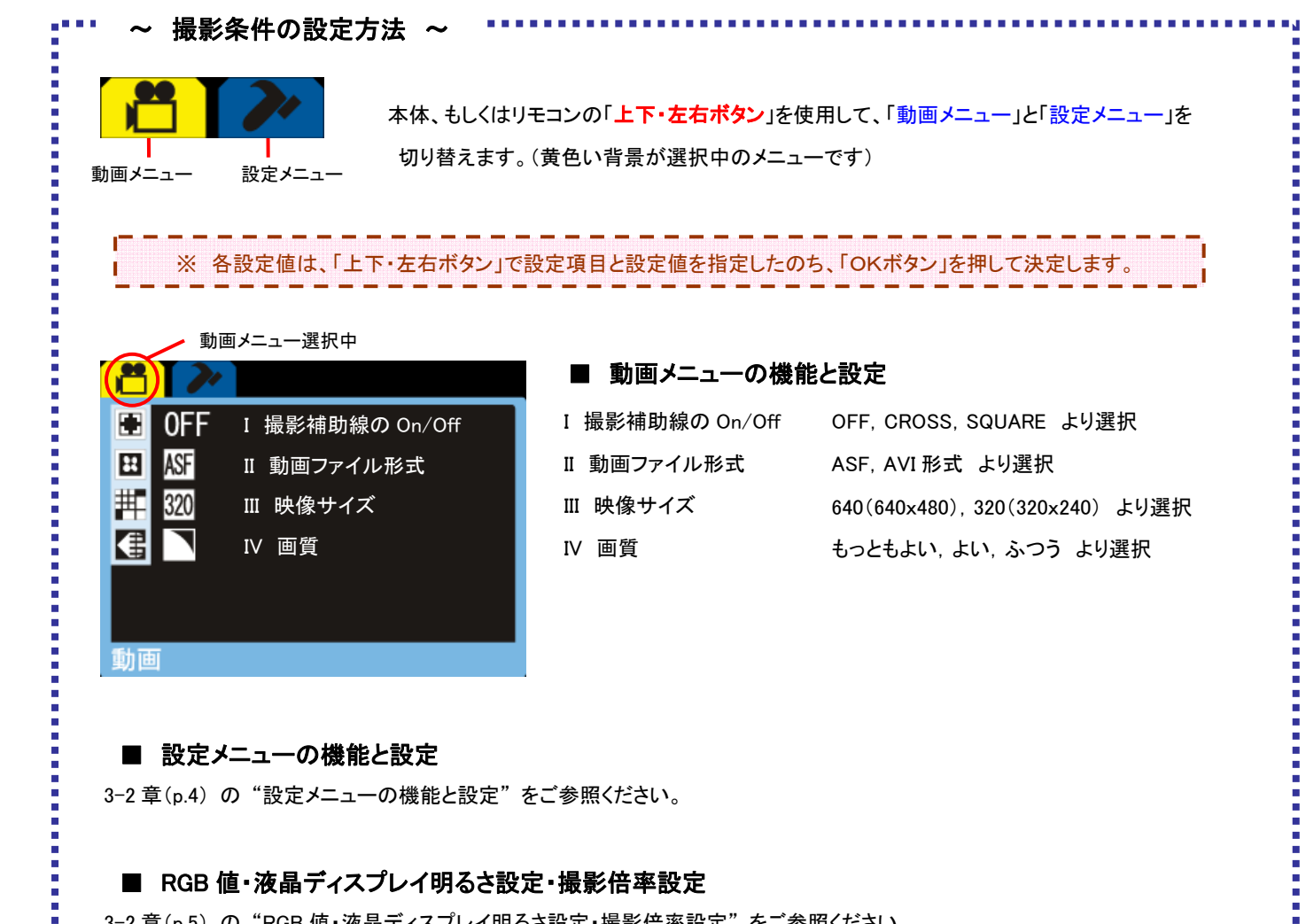

※ 各設定値は、「上下・左右ボタン」で設定項目と設定値を指定したのち、「OKボタン」を押して決定します。

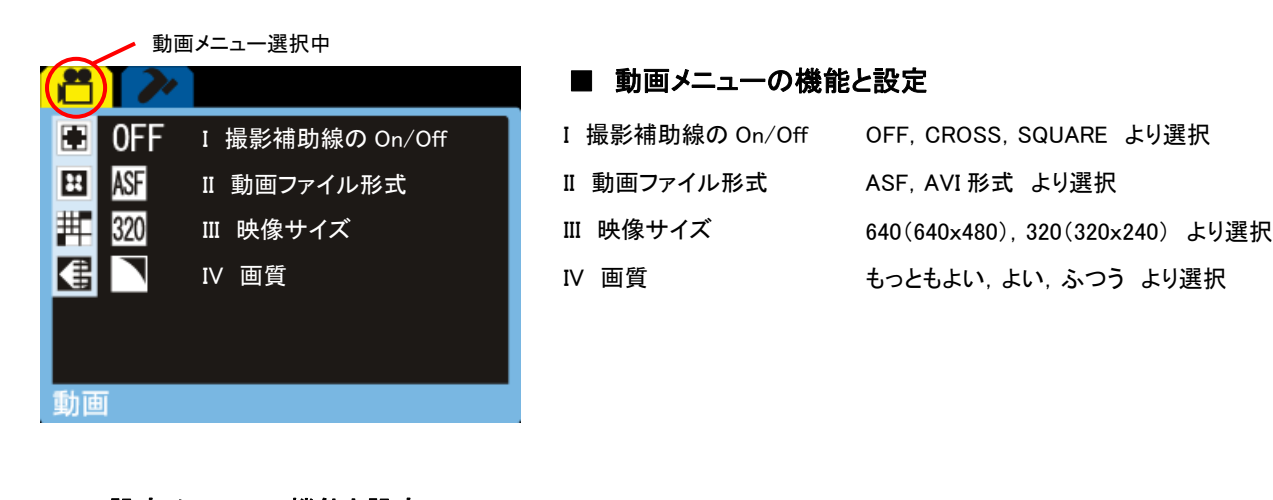

# ■ 設定メニューの機能と設定

3-2 章(p.4) の "設定メニューの機能と設定" をご参照ください。

## ■ RGB 値・液晶ディスプレイ明るさ設定・撮影倍率設定

3-2 章(p.5) の "RGB 値・液晶ディスプレイ明るさ設定・撮影倍率設定" をご参照ください。

選択中の停止モードは水色で表示

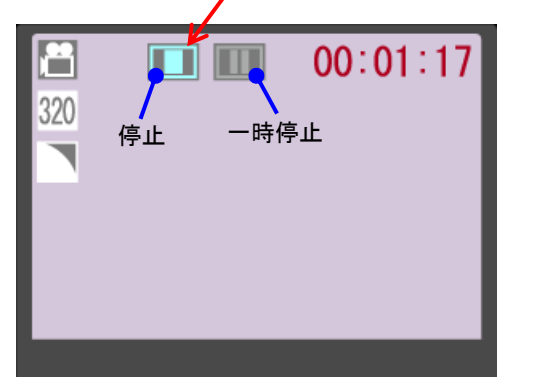

- ④ 撮影条件の設定が終了したら、本体もしくはリモコンの「スナップボ タン」を押して、動画保存を開始します。
- ⑤ 「スナップボタン」を再度押すと、動画保存は「一時停止」、もしくは 「停止」します。
- п ※ 録画中に「左右ボタン」を押すと、"「スナップボタン」を押した際に п Ť 録画を「停止」するか「一時停止」するか "選択できます。

# 3-5 撮影した動画の確認

⑤ 撮影した動画を本体で確認する場合は、「プレイモード」が選択されるまで、本体もしくはリモコ ンの「モードボタン」を数回押して、「OK ボタン」を押します。

D

- ⑥ SDHC メモリーカード内の写真が一覧表示されるので「上下・左右ボタン」を使用して、表示した い動画を選び「OK ボタン」を押します。一覧表示に戻る場合は、再び「OK ボタン」を押します。
- ⑦ 動画再生する場合は、「上ボタン」を押します。
- 8 動画再生中に「右ボタン」を押すと、2倍速で早送り再生します。
- 9) 動画再生中に「左ボタン」を押すと、2倍速で巻戻し再生します。
- 10 再生を途中で止める場合は「下ボタン」を押します。
- ⑪ 動画ファイルが表示された状態で「メニューボタン」を押すと、再生メニューが表示され、画像の「消去」「回転」「スライドショ ー」が実行できます。
- ① 「メニューボタン」を再度押すと、再生メニューを終了できます。

## ■ 再生メニューの機能と設定

3-3 章(p.5) の "再生メニューの機能と設定" をご参照ください。

# 4. パソコン上での撮影

#### 4-1 撮影のための基本準備

※ カメラドライバー及び画像表示ソフト MicroCap のインストールには、以下の条件を満たしたパソコンが必要です。

- ・ Windows 98/2000/XP /Vista/7 CPU 600MHz 以上
- ・ メモリ 256MB 以上
- ・ ハードディスクに 2GB 以上の空き容量があること
- ・ USB2.0 ポート×1 口 内蔵
- ① 製品に同梱されている CD-ROM は、32bit 用と 64bit 用の 2 枚ございます。お使いのパソコンの OS の仕様に合わせて、 どちらか一枚を選択して、パソコンへ挿入します。

② メニュー画面が表示されたら、一番上の 「Micro Drive V1.0」 (カメラドライバー)をクリックします。

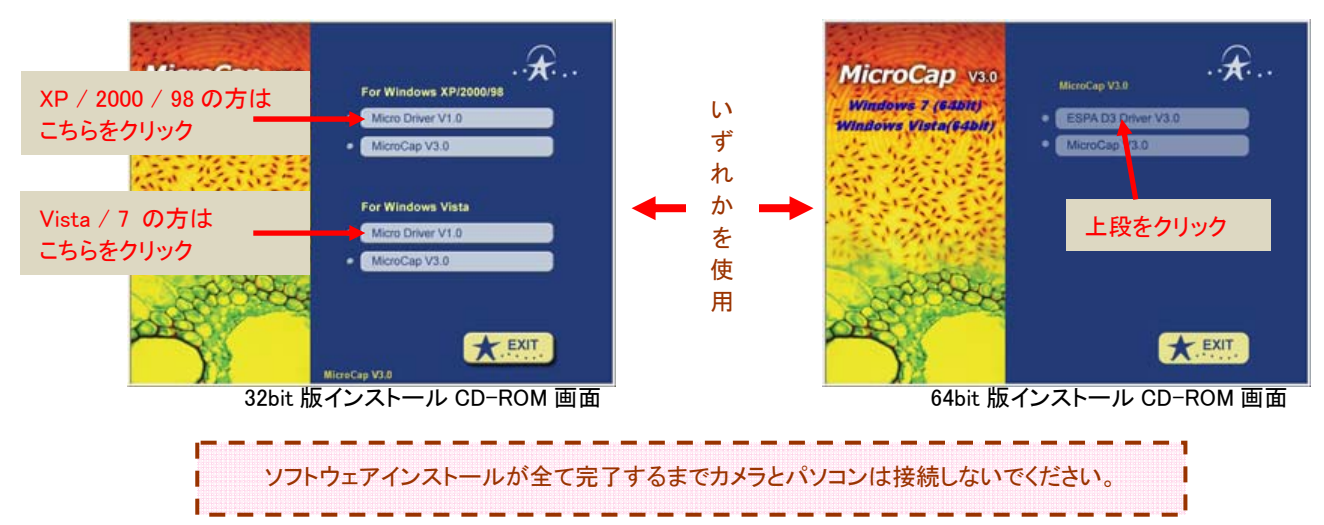

- ③ 設定言語を選択して 「OK」 をクリックすると、インストールが始まりますので、完了するまでしばらくお待ち下さい。
- ④ 下記の画面が表示されたら、 「いいえ、あとでコンピュータを再起動します」 を選択して 「完了」 をクリックします。

**Installation Wined** 

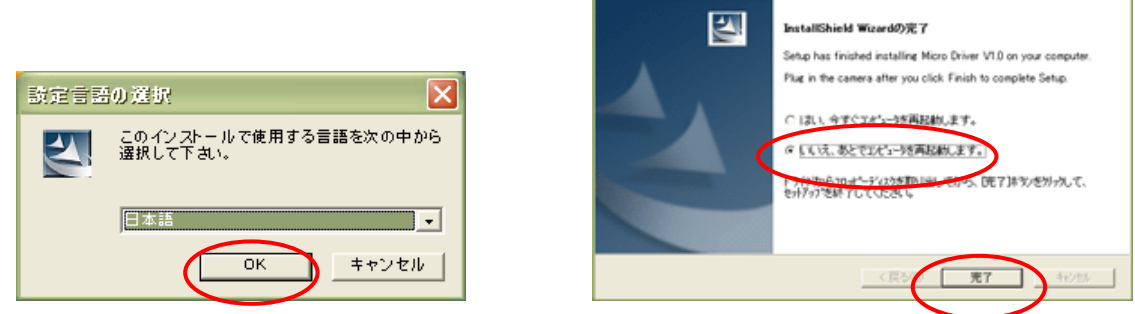

⑤ メニュー画面が表示されたら、 「MicroCap V3.0」 (画像・動画取り込み保存ソフト)をクリックします。

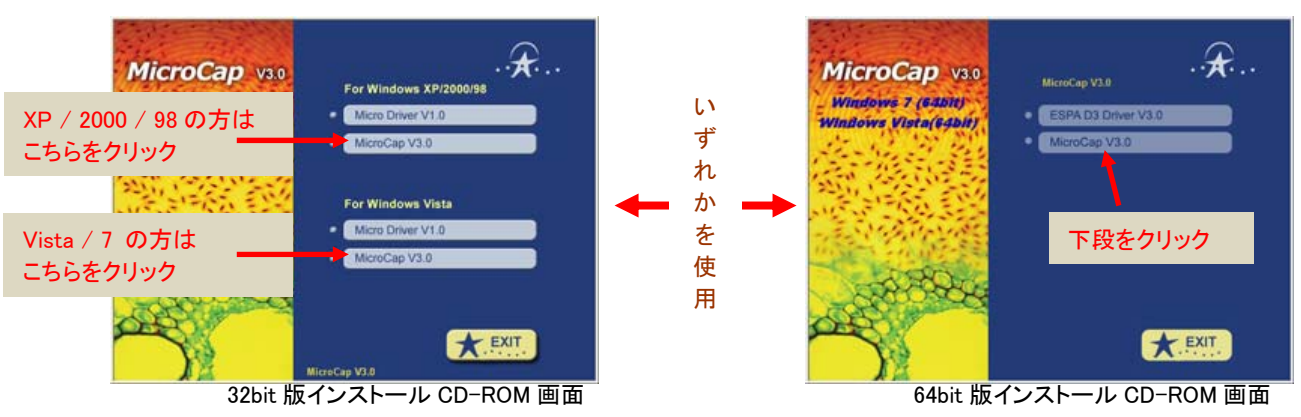

- ⑥ 下記の画面が表示されたら 「Next」 をクリックします。
- ⑦ ソフトを使用される方のお名前と会社名をご記入後、 「Next」 をクリックします。

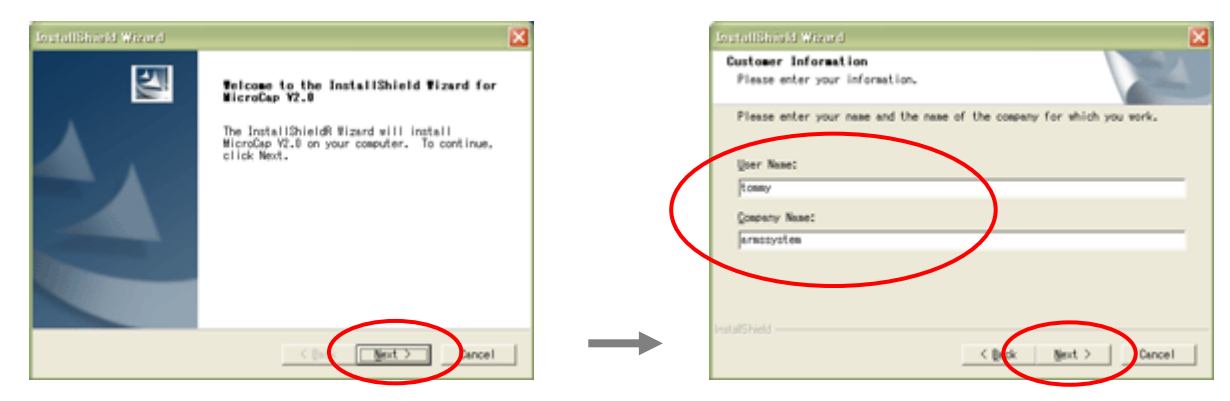

⑧ 必要であれば、ソフトをインストールするパソコン上の場所を選択しなおし、 「Next」 をクリックします。

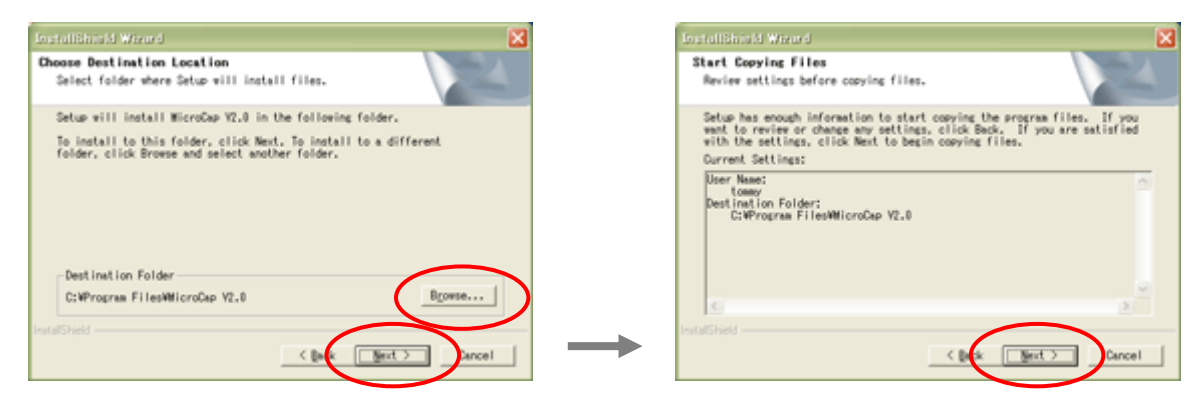

⑨ ソフトのインストールが始まります。インストールが終わったら 「Finish」 をクリックします。

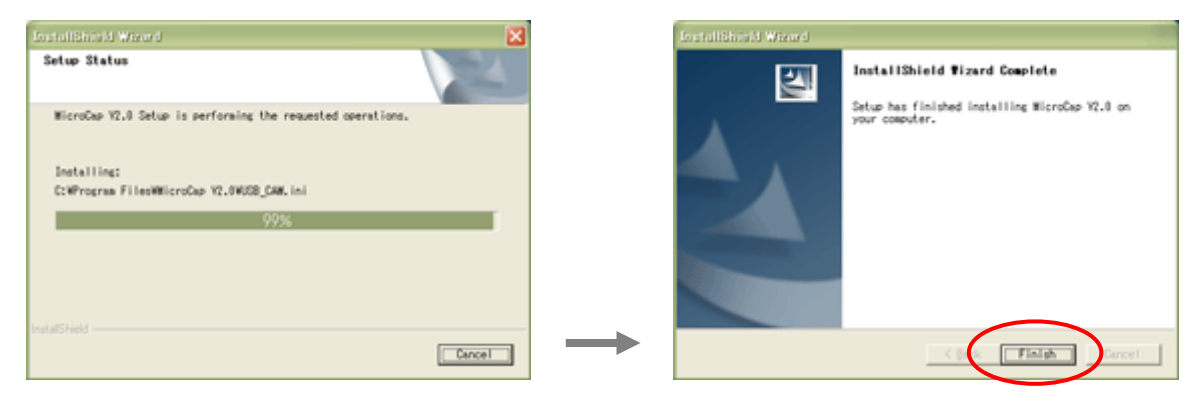

- ⑩ ドライバーとソフトウェアのインストールが全て終了したら、パソコンを再起動してください。
- ⑪ パソコンを再起動したら、製品同梱のUSBケーブルをカメラへ接続し、反対側をパソコンへ接続して下さい。(ドライバーが正 しくインストールされていれば、カメラとパソコンを接続した際にカメラの電源が入ります。)

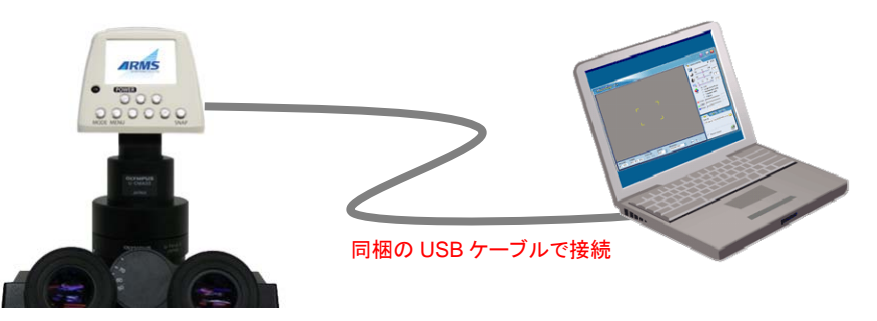

⑫ デスクトップに作成された 「MicroCap V3.0」 ショートカットアイコン(右図)をダブルクリックして ソフトを立ち上げます。

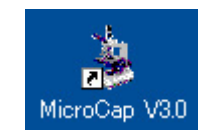

⑬ ソフトが立ち上がり、顕微鏡の観察画像が表示されていれば、インストールは成功です。

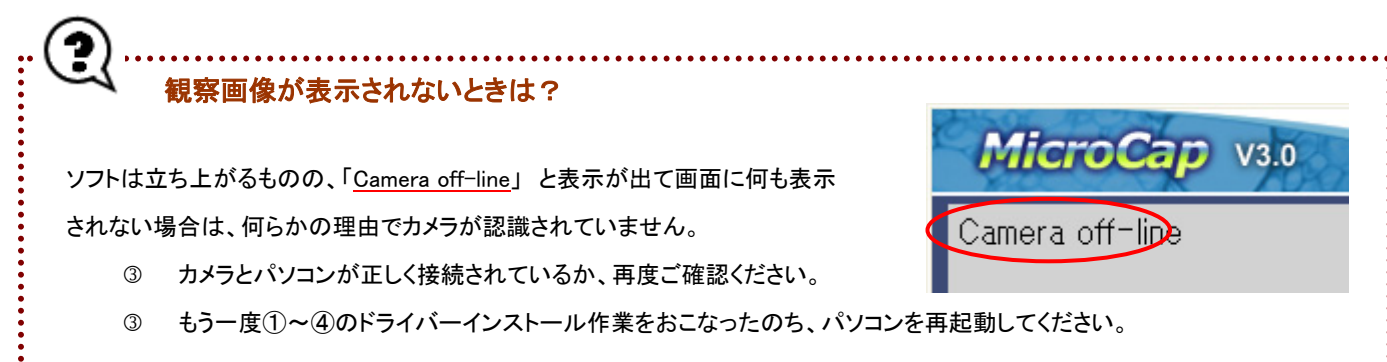

 カメラドライバーとソフトウェアのインストールが終了したら(前章 4-1 参照)、MicroCap V3.0 を立ち上げます。 ソフトの各部の名称および機能、基本操作方法は以下のとおりです。

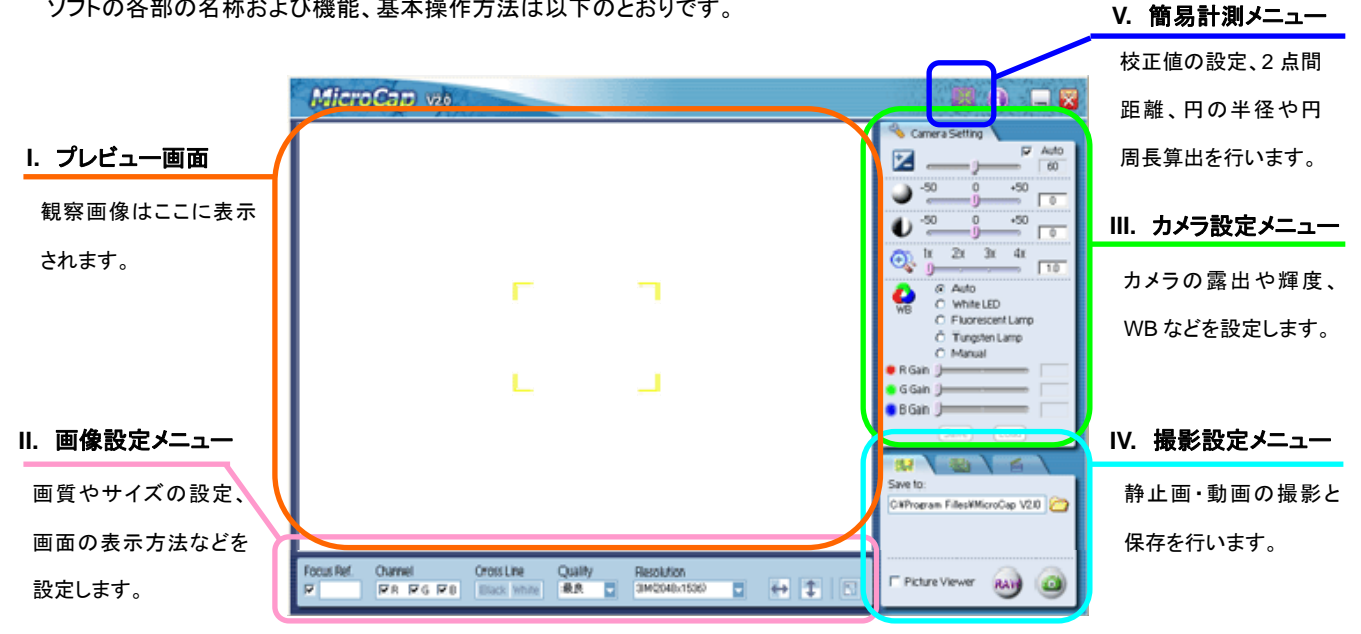

# ■ 各メニューの機能詳細

#### I. プレビュー画面

顕微鏡での観察画像がリアルタイムで表示されます。

プレビュー画面左上に 「Camera off-line」 の文字が表示されている場合は、パソコンとカメラが接続されていないか、パソコンが カメラを認識していません。前章をご参照のうえ、ドライバーインストールと接続が正しいかをご確認ください。

#### II. 画像設定メニュー

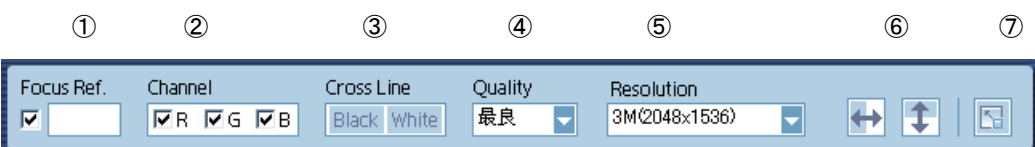

- ① Focus Ref. (フォーカスリファレンス) : ここに出る数値は、ピント合わせのための目安値です。値が高いほどピントが合っ ていることを意味します。顕微鏡のフォーカシングリングを調整しながらこの値の変化を見ることで、ピントを合わせやすくす る目安となります。このチェックをはずすと、この機能とプレビュー画面上のフォーカス枠は Off になります。
- ② Channel (RGB チャンネル設定) : RGB チャンネルの On/Off。
- ③ Cross Line (撮影補助用クロスライン表示) : 「Black」ボタンを押すと黒色の、「White」ボタンを押すと白色の撮影補助線 を表示します。
- ④ Quality (画質設定) : 「最良」 「良」 「普通」 の三種類より選択が可能です。
- ⑤ Resolution (画像サイズ設定) : VGA(640×480),1M(1280×960),2M(1600×1200),3M(2048×1536), 4M(2304×1728),5M(2592×1944),6M(2816×2112),8M(3264×2448) より選択が可能です。
- ⑥ | ← | 1 | 水平フリップ・垂直フリップ : ボタンを押すと、観察画面の左右(水平)反転と上下(垂直)反転します。
- ⑦ 全画面表示 : ボタンを押すと、撮影画像を全画面に表示します。マウスの右クリックもしくはキーボードの ESC キ ーにて元の画面に戻ります。

#### III. カメラ設定メニュー

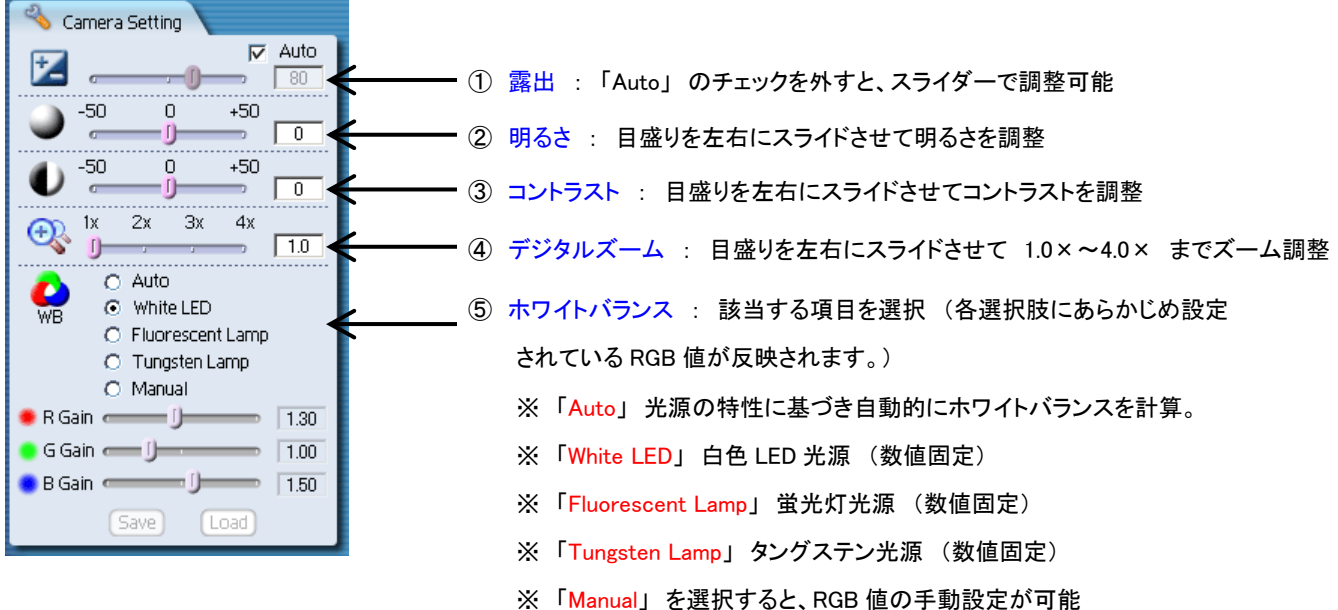

#### IV. 撮影設定メニュー

タブをクリックすることで、「静止画撮影モード」 「静止画の連続撮影モード」 「動画撮影モード」 の三種類を切り替えることができ ます。

A) 左端のタブをクリックした場合 : 「静止画撮影モード」

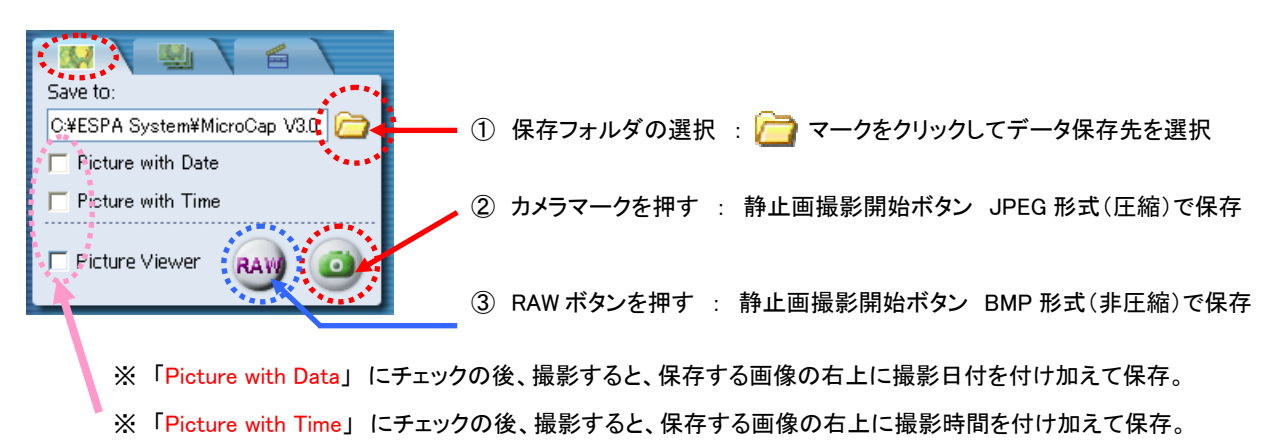

※ 「Picture Viewer」 にチェックをすると、撮影後にピクチャービューワーで画像を確認可能。

B) 中央のタブをクリックした場合 : 「静止画の連続撮影モード」

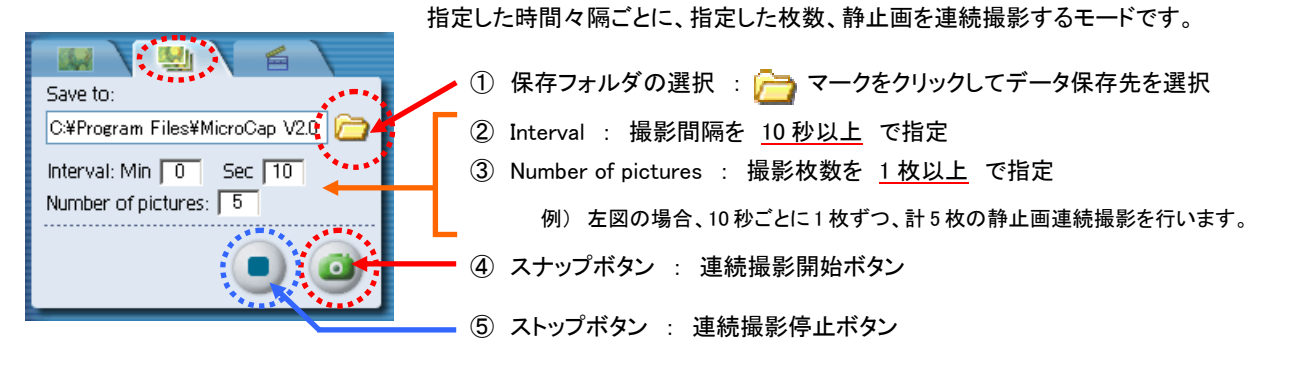

※ 実際に撮影にかかる時間は、(「設定した撮影間隔」+「画像記録・保存時間」)×「設定した撮影枚数」 となります。

# C) 右端のタブをクリックした場合 : 「動画撮影モード」

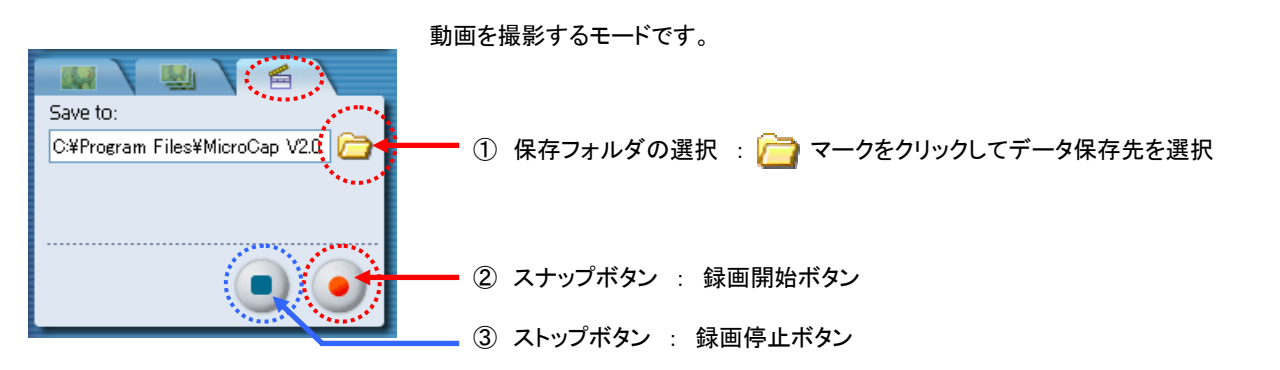

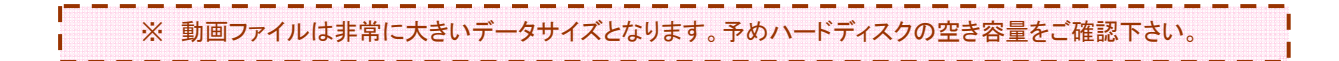

#### V. 簡易計測メニュー

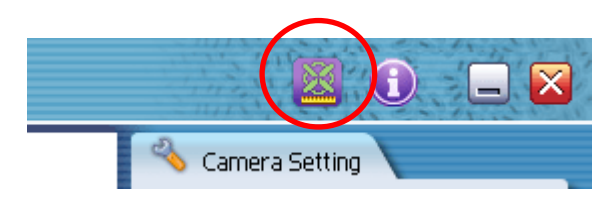

カメラ接続時に、パソコン上(MicroCapV2.0 上)に表示した画像の簡 易計測(「校正値の設定」 「2 点間距離計測」 「3 点を通る円の半径・ 円周長・面積の計測」)が可能です。

f

プレビュー画面の右上にある計測ボタンをクリックすると、計測画面が立ち上がります。 計測画面を閉じる際も、同じボタンをクリックします。

※ カメラが接続されていないとき 計測機能は使用できません。 п

п

#### Ⅴ-I. 計測画面の主な機能

計測画面の主な機能は下図のとおりです。

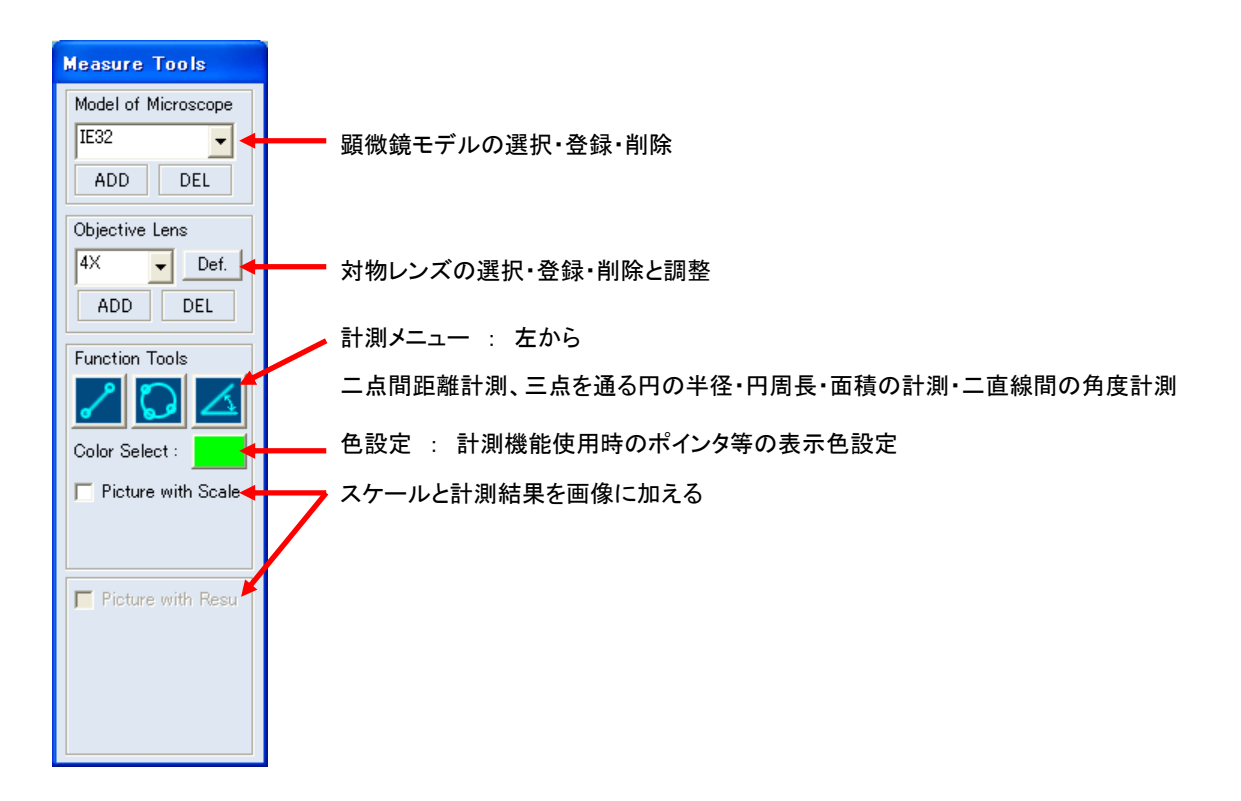

#### Ⅴ-II. 顕微鏡モデルの選択・登録・削除

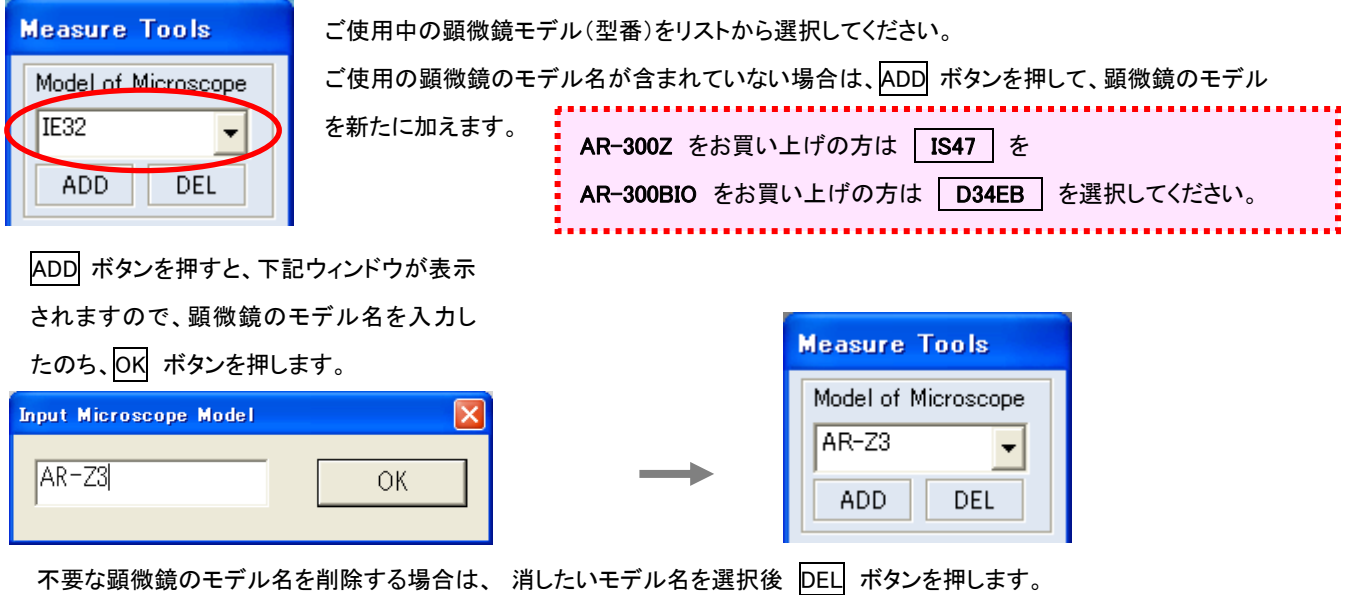

#### Ⅴ-III. 対物レンズの選択・登録・削除と調整

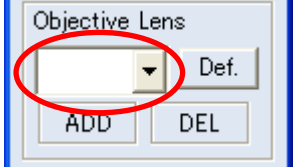

ご使用中の対物レンズの倍率をリストから選択してください。 ご使用の倍率が含まれていない場合は、ADD ボタンを押して、対物レンズの倍率を新たに加 えます。

**International Contract Contract Contract** 

ADD ボタンを押すと、下記ウィンドウが表示さ

れますので、対物レンズの倍率を入力したの

ち、OK ボタンを押します。

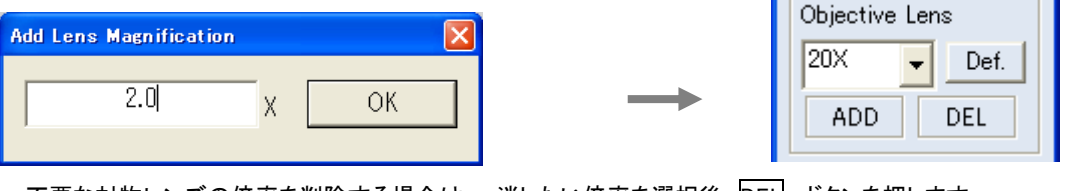

不要な対物レンズの倍率を削除する場合は、 消したい倍率を選択後 DEL ボタンを押します。

#### ※ 対物レンズ倍率調整について ※

正確な計測結果を得るために、対物レンズの厳密な倍率調整をしなければなりません。既に調整済みの対物レンズを使用す る場合は、再度調整する必要はありませんが(調整後の対物倍率データはパソコン上に保存されます)、未調整の対物レン ズ・異なる対物レンズの使用時、調整の有無がわからない場合、違うパソコンを使用する場合、誤って Def. ボタンを押した 時には、必ず下記の手順に従い、調整をおこなってください。

① 対物ミクロメーターなどのスケールをステージ上の観察範囲内に置きます。

② 画面を見ながら、スケール上の目盛りがはっきり見えるように、顕微鏡の焦点を合わせます。

③ 計測機能ウィンドウ上に表示された顕微鏡モデル(上記Ⅴ-Ⅱ参照)と、実際に使用している顕微鏡モデルが一致している ことを確認した後、使用している対物レンズの倍率を選択してから、 Def. ボタンをクリックします。画面に表示されている二 点間を選び、その二点間の実際の長さを入力すると、調整作業は完了します。メイン画面の左下に表示されるスケールは、 調整後のものになります。

#### Ⅴ-IV. 計測メニュー 二点間距離の計測

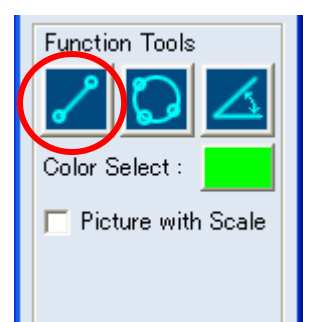

調整後の対物レンズを使用し、二点間距離の計測を行うことが出来ます。 Function Tools の一番左のアイコンをクリックします。 その後、画面上の計測したい二点をマウスでクリックすると、二点間に直線が現れ、 その直線距離の値が計測ウィンドウの中、およびメイン画面下部に表示されます。 もし、線の色が被写体の色と類似して見分けにくい場合は、Color Select ボタンにて 色の変更が可能です。

## Ⅴ-V. 計測メニュー 三点を通る円の半径・円周長・面積の計測

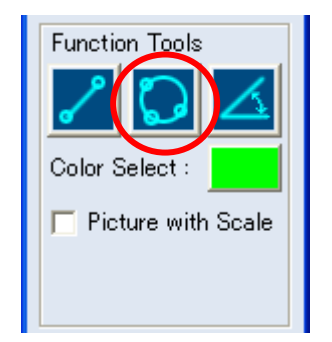

三点を通る円の半径・円周長さ・面積の計測を行うことが出来ます。

Function Tools の真ん中のアイコンをクリックします。

その後、画面上の計測したい三点をマウスでクリックすると、三点を通る円が表示さ れ、その円面積・円周の長さ・半径が、計測ウィンドウの中、およびメイン画面下部に 表示されます。

もし、線の色が被写体の色と類似して見分けにくい場合は、Color Select ボタンにて 色の変更が可能です。

## Ⅴ-VI. 計測メニュー 二直線間の角度計測

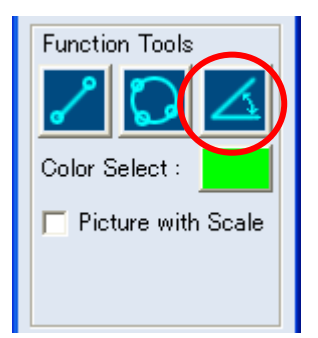

二直線間の角度計測を行うことが出来ます。 Function Tools の真ん中のアイコンをクリックします。 その後、画面上の計測したい三点をマウスでクリックすると、三点を通る二直線が表 示され、その二直線間の角度が、計測ウィンドウの中、およびメイン画面下部に表示 されます。

もし、線の色が被写体の色と類似して見分けにくい場合は、Color Select ボタンにて 色の変更が可能です。

#### Ⅴ-VII. 計測メニュー スケール・計測結果の値を観察画像に追加する

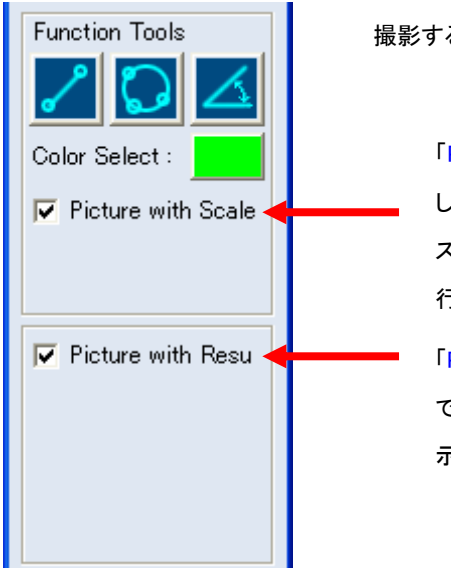

撮影する画像に、スケールや計測結果を加えることが出来ます。

「Picture with Scale」をチェックすると、観察画像にスケール表示を追加掲載 して保存することが出来ます。

スケールを表示させるには、事前に対物レンズ倍率補正(13 ページⅤ-Ⅲ)を 行っている必要があります。

「Picture with Scale」をチェックすると、「Picture with Result」ボタンもチェック できるようになります。このボタンをチェックすると、観察画像に計測結果表 示を追加掲載して保存することが出来ます。

# 4-3 撮影した静止画・動画の確認

 AR-D300C カメラ本体からの画像取り込み専用ソフトである 「MicroCap V3.0」 には、パソコン上へ保存した静止画・動画ファイルを 閲覧したり、編集したり、画像表示させる機能はありません。パソコン上へ取り込んだ静止画・動画ファイルをご覧になったり加工され たりする場合は、お手持の画像表示・編集ソフトをご使用ください。 ※ MicroCap V2.0 に付属していた画像・動画編集ソフトは、 MicroCap V3.0 より付属されなくなりました。

# 4-4 ソフトウェアのアンインストール方法

- ① 同梱されている CD-ROM をパソコンへ挿入します。
- ② メニュー画面が表示されたら、削除したいソフトウェアの名称をクリックします。

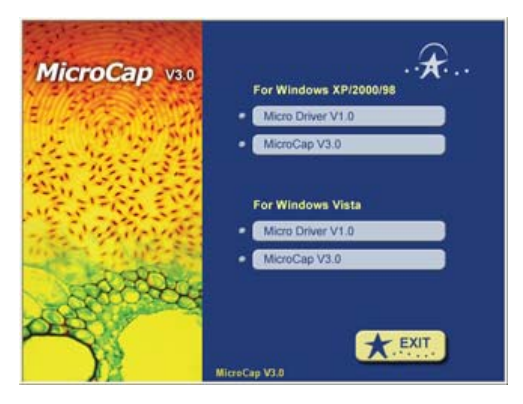

③ 既にインストールされているソフトであれば下のような画面が出てきますので、「削除」 を選んで 「次へ」 をクリックして、 ソフトウェアのアンインストールをおこなって下さい。(インストールがされていない場合はインストール画面になります。)

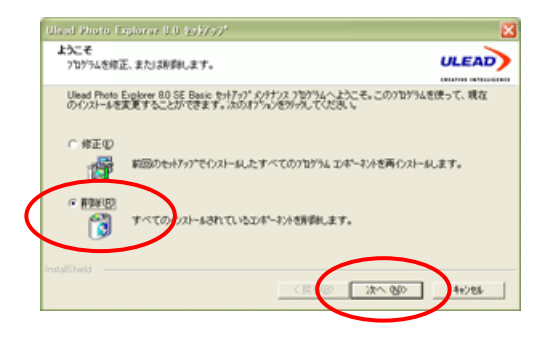

# 5. 製品仕様

マウント : C マウント 解像度 : 3.1 メガピクセル 本体液晶ディスプレイ : 2 インチ LTPS 映像出力 : NTSC/PAL 内部設定にて切り替え 電源 : DC12V 1.5A 画像フォーマット : JPEG (付属ソフト使用時は BMP 形式保存も可能) 映像フォーマット : MPEG4

付属ソフト・ドライバー動作条件

- ・ Windows 98/2000/XP/Vista/7 (32bit 64bit 両対応)
- ・ CPU 600MHz 以上
- ・ メモリ 256MB 以上
- ・ ハードディスクに 2GB 以上の空き容量があること
- ・ USB2.0 ポート

300 万画素 C マウントデジタルカメラ AR-D300C 取扱説明書

アームスシステム株式会社 〒158-0093 東京都世田谷区上野毛 1-27-6 2F TEL(03)5758-1888 FAX(03)5758-1881

URL http://www.armssystem.co.jp